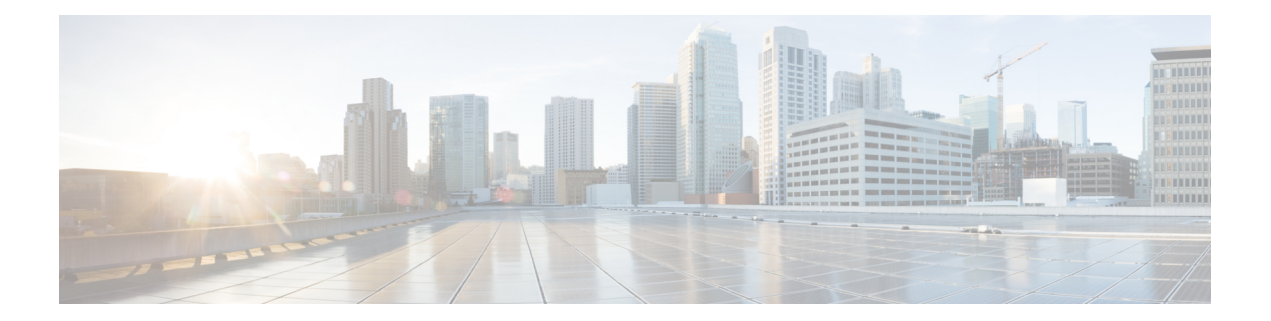

# **Installing Cisco CMX in a VMware Virtual Machine**

This chapter describes how to install and deploy a Cisco Mobility Services Engine (MSE) virtual appliance.

Cisco CMX is a prebuilt software solution that comprises one or more virtual machines (VMs) that are packaged, maintained, updated, and managed as a single unit. Cisco CMX is distributed as an Open Virtual Appliance (OVA) for installation on a virtual appliance and as an ISO image for installation on a physical appliance.

Cisco CMX acts as a platform (physical or virtual Cisco Mobility Services Engine [MSE] appliance) to deploy and run the Cisco services.

If you choose Location during installation, you will see the following services in Cisco CMX GUI.

- DETECT & LOCATE—Active for 120 day trial period unless either a CMX base or advanced license is added.
- ANALYTICS—Active for 120 day trial period unless a CMX advanced license is added.

If you choose Presence during installation, you will see the following services in the Cisco CMX GUI.

- CONNECT—Active for 120 day trial period unless either a CMX base license is added.
- PRESENCE ANALYTICS
- [Virtualization](#page-1-0) Concepts, on page 2
- [Installation](#page-1-1) Overview, on page 2
- [Restrictions](#page-1-2) for Installing Cisco CMX in a VMware Virtual Machine, on page 2
- Cisco CMX Virtual Appliance [Deployment](#page-2-0) Checklist, on page 3
- [Prerequisites](#page-2-1) for Installing Cisco CMX in a VMware Virtual Machine, on page 3
- Hardware [Guidelines,](#page-3-0) on page 4
- Release Upgrade [Compatibility](#page-3-1) Matrix, on page 4
- VM [Alerts,](#page-6-0) on page 7
- [Downloading](#page-7-0) the Cisco CMX OVA File, on page 8
- [Deploying](#page-7-1) the Cisco CMX OVA File Using the VMware vSphere Web Client, on page 8
- [Configuring](#page-16-0) Cisco CMX Release 10.5.x and Later, on page 17
- Installing Cisco CMX Using Web [Interface,](#page-22-0) on page 23
- Verifying [Installation](#page-25-0) of Cisco CMX in a VMware Virtual Machine, on page 26

# <span id="page-1-0"></span>**Virtualization Concepts**

Refer to these documents for information on virtualization:

- [Virtualization](http://www.vmware.com/pdf/virtualization.pdf) Overview
- [Setting](http://pubs.vmware.com/vsphere-55/index.jsp#com.vmware.vsphere.install.doc/GUID-41638619-B14E-4074-BB90-DACAA1440C1C.html) Up ESXi
- [Virtualization](http://pubs.vmware.com/vsphere-55/index.jsp?topic=%2Fcom.vmware.vsphere.vcenterhost.doc%2FGUID-ED375B12-7D08-4B7E-81EE-DCE83E51B1AF.html) Basics

## <span id="page-1-1"></span>**Installation Overview**

The following table lists the Cisco CMX virtual appliance installation process and contains information about the sections providing details about them:

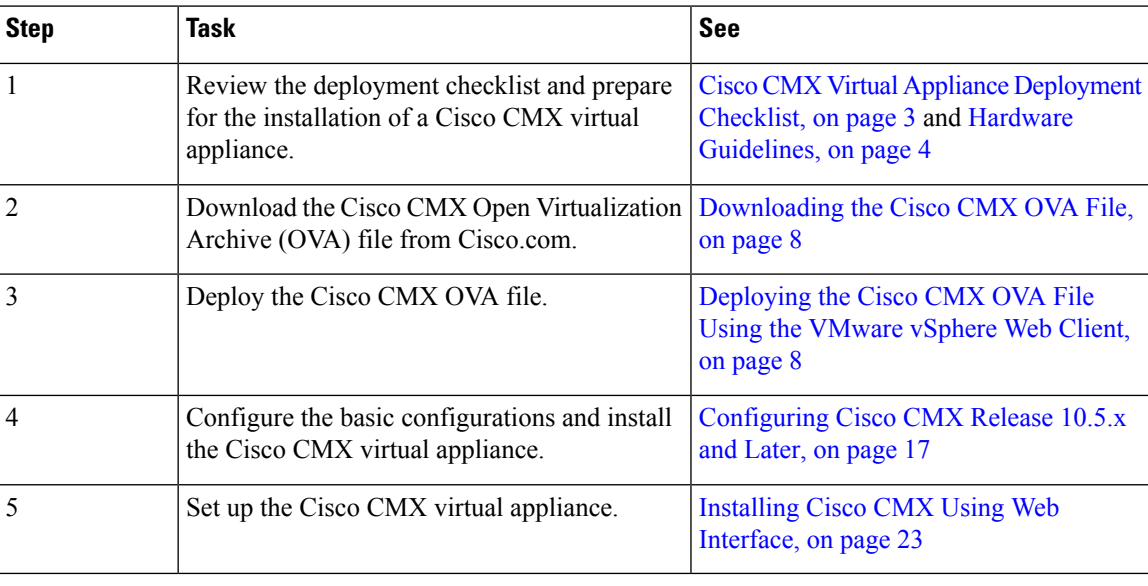

#### **Table 1: Installation Overview**

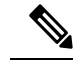

Performing a Cisco CMX installation over high latency links might not work in a reliable manner. If you want to install Cisco CMX on a remote location, we recommend that you load the ISO to a remote file server that can be accessed locally by the remote server. **Note**

# <span id="page-1-2"></span>**Restrictions for Installing Cisco CMX in a VMware Virtual Machine**

• Map size must be less than 5 MB in Cisco Prime Infrastructure.

- There must be less than 1000 access points on a single map.
- The Mobile Application Server is not available.
- The Wireless Intrusion Prevention System (wIPS) is available with limited feature support. From 10.4 release onwards, Cisco CMX supports rogue access points and rogue clients.
- A common NTP server must be used to synchronize the time.
- Simple Mail Transfer Protocol (SMTP) Mail Server name and authentication mechanism must be used for the Cisco CMX mail notification system.
- VMware vSphere Storage API Data Protection (VADP) hypervisor clone feature is not supported

### <span id="page-2-0"></span>**Cisco CMX Virtual Appliance Deployment Checklist**

- Cisco Wireless Controller has IP connectivity to a Cisco CMX instance.
- Cisco Prime Infrastructure has IP connectivity to a Cisco CMX instance.
- Port 16113 is routable from Cisco WLC to the Cisco CMX IP address.
- Port 161 (for Simple Network Management Protocol [SNMP] traffic) is routable from Cisco WLC to the Cisco CMX IP address.
- SSH client to log in with the root access to the VM is present.
- A Secure Copy (SCP) client (on MAC native or installed on PC) or a Secure File Transfer Protocol (SFTP) exists to move files into Cisco CMX OVA (specifically, map files and images to upgrade).
- Ensure that UDP port 2003 is routable from Cisco WLC to Cisco CMX IP addresss for hyperlocation .

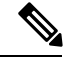

**Note**

If you are using Cisco 3365 CMX Appliance and need to deploy Cisco CMX 10.5, you can only restore a backup file of maximium 200GB. If your backup file size is more than 200GB, we recommend that you add external disks or perform a selective backup for restoring Cisco CMX data.

# <span id="page-2-1"></span>**Prerequisites for Installing Cisco CMX in a VMware Virtual Machine**

- VMWare vSphere client.
- Hostname IP address, netmask, default gateway, DNS IP address, and Network Time Protocol (NTP) Server IP address or name.

### <span id="page-3-0"></span>**Hardware Guidelines**

The following table lists the hardware guidelines for the Cisco CMX virtual appliance.

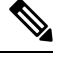

If the hardware requirements are not met, the OVA deployment fails. Similarly, the Cisco CMX setup fails during installation when the other minimum requirements listed in the table below are not met. **Note**

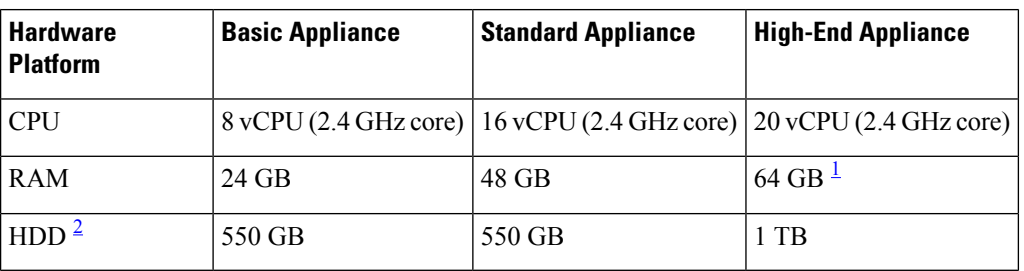

**Table 2: Hardware Guidelines**

<span id="page-3-3"></span><span id="page-3-2"></span><sup>1</sup> The high-end deployment VM (20 vCPU, 64 GB RAM) reserves 63.74 GB for itself and the rest of the RAM is used by ESXi.

<sup>2</sup> For Cisco CMX OVA installation, 160 GB is the default HDD (hard disk drive) on low-end, standard and high-end virtual machines. We strongly recommend immediately after deploying the OVA file and before powering on the VM that you increase the disk space to the recommended amount as described in the above table, so that the HDD resource does not run low while using Cisco CMX. If you do not increase the disk space before powering on the VM, refer to the VMWare 6.7 guidelines on how to increase disk space: [https://docs.vmware.com/en/VMware-vSphere/6.7/com.vmware.vsphere.vm\\_](https://docs.vmware.com/en/VMware-vSphere/6.7/com.vmware.vsphere.vm_admin.doc/GUID-79116E5D-22B3-4E84-86DF-49A8D16E7AF2.html) [admin.doc/GUID-79116E5D-22B3-4E84-86DF-49A8D16E7AF2.html](https://docs.vmware.com/en/VMware-vSphere/6.7/com.vmware.vsphere.vm_admin.doc/GUID-79116E5D-22B3-4E84-86DF-49A8D16E7AF2.html)

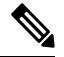

**Note**

We recommend you to allocate the required HDD space. For more information, see step 12 in [Deploying](#page-7-1) the Cisco CMX OVA File Using the [VMware](#page-7-1) vSphere Web Client, on page 8 section.

## <span id="page-3-1"></span>**Release Upgrade Compatibility Matrix**

The following table lists the Cisco CMX releases available on Cisco.com.

#### **Table 3: Cisco CMX Releases Available on Cisco.com**

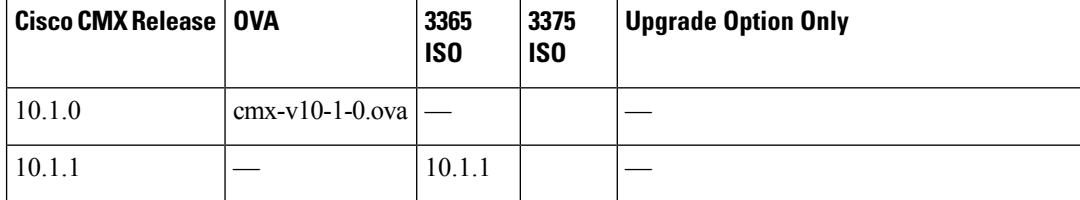

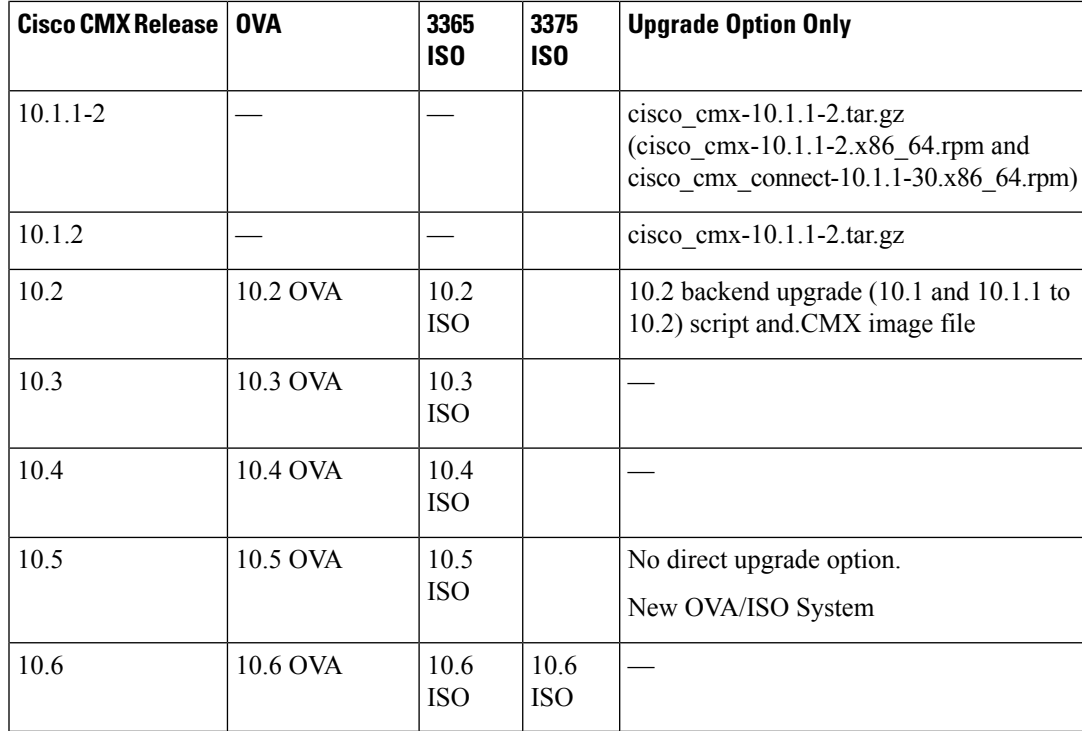

### **Table 4: Node Types Supported Per Release**

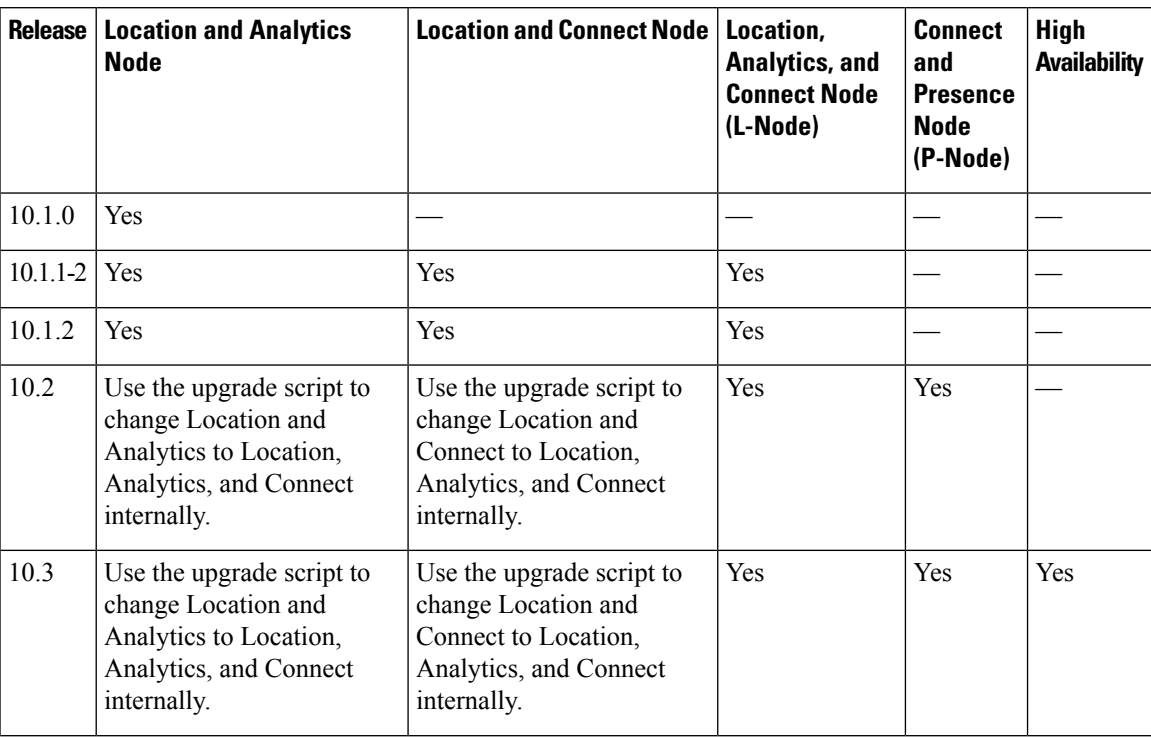

I

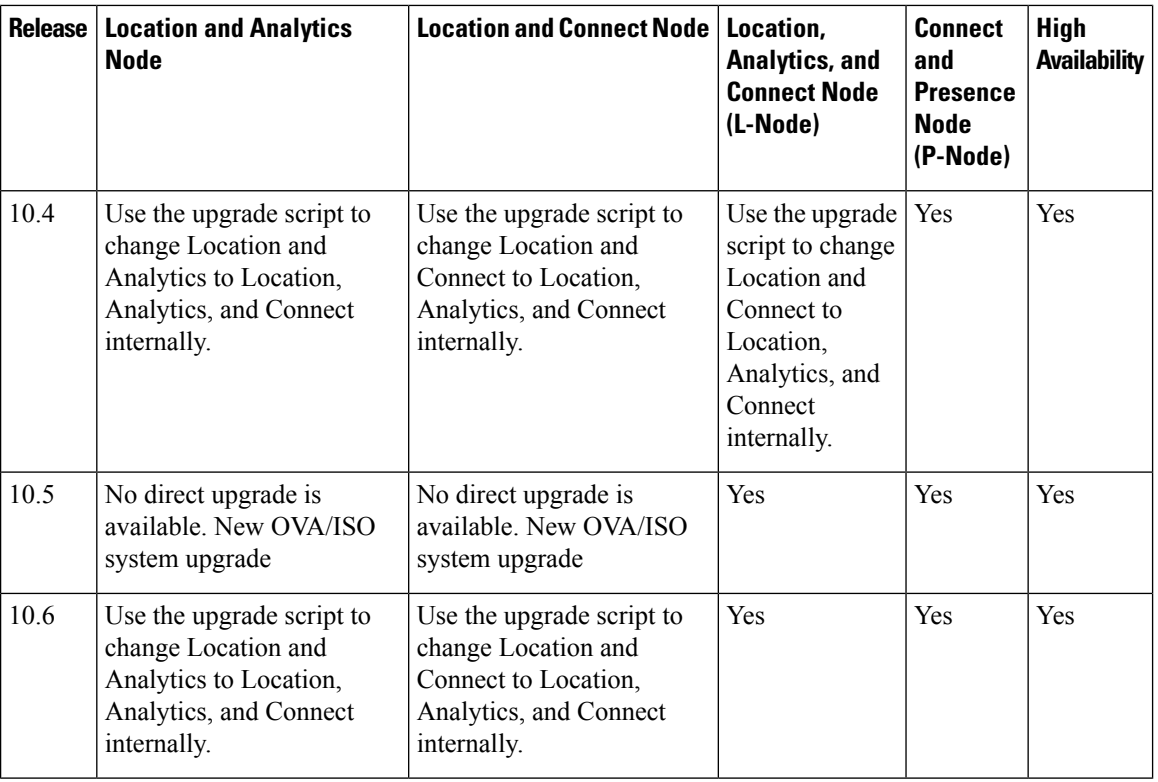

### **Table 5: Upgrade Path by Node Type**

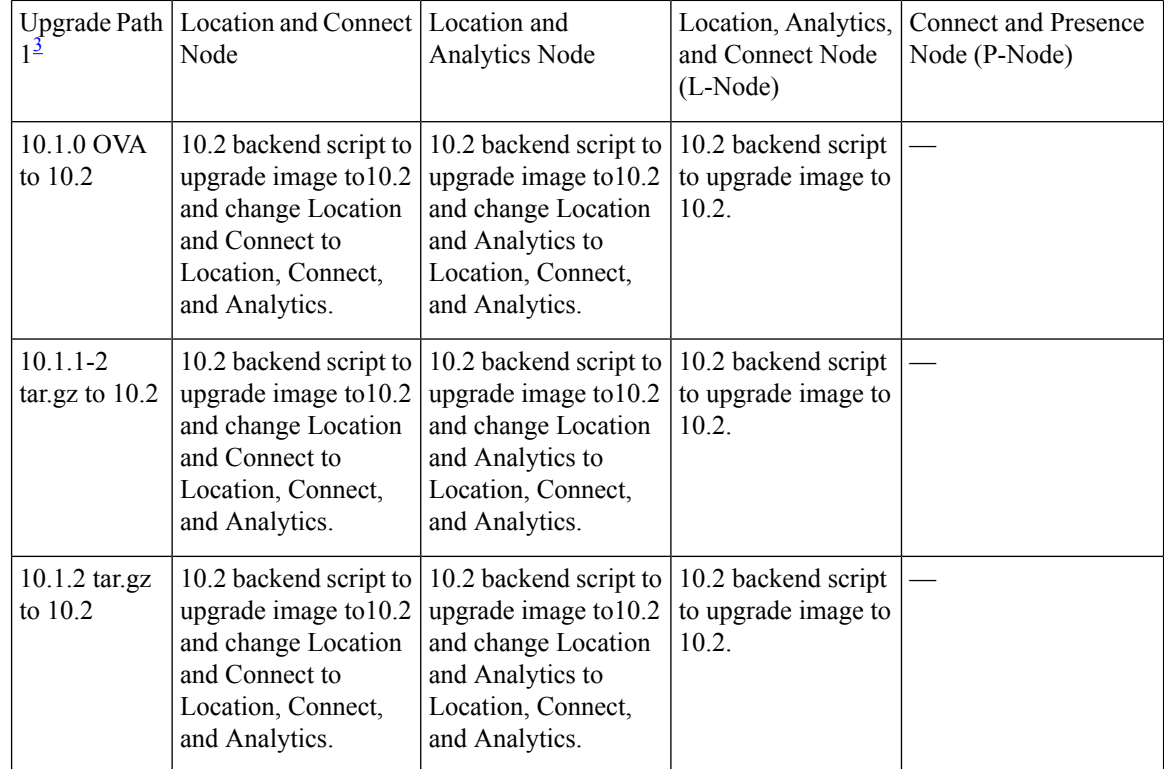

![](_page_6_Picture_452.jpeg)

<span id="page-6-1"></span><sup>3</sup> The path that is provided for upgrade is the same as that used for backup and restore.

## <span id="page-6-0"></span>**VM Alerts**

The following table displays the alerts shown on the VM for the following conditions:

### **Table 6: VM Alerts**

![](_page_6_Picture_453.jpeg)

# <span id="page-7-0"></span>**Downloading the Cisco CMX OVA File**

- **Step 1** [Download](https://software.cisco.com/download/home/284294864/type/282487503/release/10.6.0) the Cisco CMX image from Download Software on cisco.com.
- **Step 2** Save the Cisco CMX OVA installer to your computer and ensure that it is accessible.

# <span id="page-7-1"></span>**Deploying the Cisco CMX OVA File Using the VMware vSphere Web Client**

The VMware vSphere Web Client (Flash/Flex client) is the client to manage vCenter Server 6.5 environment with all the features and plugins. From VMware vSphere release 6.5 version, the recommened option to use is vSphere Web Client.

From VMware vSphere release 6.5 version, the **thick client** is no longer supported. Only the vSphere Client (HTML 5) and vSphere Web Client are supported.

To deploy the Cisco CMX OVA file using the VMware vSphere Web Client, follow these steps:

- **Step 1** Launch the VMware vSphere Web Client application on your desktop.
- **Step 2** From the **Navigator** pane, click **Create/Register VM** to create or register a virtual machine.

### **Figure 1: Create/Register VM**

![](_page_7_Picture_484.jpeg)

**Step 3** Choose **Deploy a virtual machine from an OVF or OVA file** as a creation type and click **Next**. This option helps you to create a virtual machine from a Cisco CMX OVA file.

#### **Figure 2: Deploy VM**

![](_page_8_Picture_3.jpeg)

**Step 4** In the **Select OVF and VMDK files** section, enter a name for the virtual machine, select the Cisco CMX OVA file that is stored locally on the machine and click **Next**.

#### **Figure 3: Cisco CMX OVA**

![](_page_9_Picture_117.jpeg)

**Step 5** Select the destination datastore for the virtual machine configuration files and virtual disks and click **Next**.

#### **Figure 4: Datastore**

I

![](_page_10_Picture_112.jpeg)

**Step 6** Click **I Agree** to accept the End User License Agreement and then click **Next**.

#### **Figure 5: License Agreements**

![](_page_11_Picture_107.jpeg)

**Step 7** Select the deployment options. Ensure that **Power on automatically** is not checked.

#### **Figure 6: Deployment Options**

![](_page_12_Picture_135.jpeg)

**Step 8** In the Ready to complete section, review the settings and click **Finish**. Ensure that you do not refresh the browser while the VM is deployed.

#### **Figure 7: Verify Settings**

![](_page_13_Picture_104.jpeg)

**Step 9** Click the deployed VM and choose **Actions > Edit settings**.

![](_page_14_Picture_128.jpeg)

#### **Figure 8: Edit Settings**

**Step 10** Click **Hard disk**, modify the provisioned size to match the instance requirement and click **Save**. The default size is 160 GB.

#### **Figure 9: Hard Disk Provisioned Size**

![](_page_15_Picture_195.jpeg)

If the instance is powered on, it will display a warning message for the Hard Disk Size Failure ( for Standard and High End instances) as shown below. **Note**

| $Restarting$ network<br>Pinging $127.8.8.1$ Success<br>Pinging $172.19.33.211$ Success<br>Pinging $172.19.32.1$ Success<br>Network configuration completed successfully<br>Checking if the machine meets required specification |                                                         |  |                |  |     |  |  |
|----------------------------------------------------------------------------------------------------|---------------------------------------------------------|--|----------------|--|-----|--|--|
|                                                                                                    | Check : Minimum-Required : Actual : Result :            |  |                |  |     |  |  |
| Memoru i 47GB                                                                                                    |                                                         |  | <b>148GB</b>   |  | . . |  |  |
| 1 CPU 1 16                                                                                                    |                                                         |  | $\frac{1}{16}$ |  | . . |  |  |
| : Disk : 500GB                                                                                                    |                                                         |  | 1666B          |  | . . |  |  |
|                                                                                                    | hostname : RFC Compliant Hostname : STD-1061-33-211 : m |  |                |  |     |  |  |
| <u>,,,,,,,,,,,,,,,,,,,,,,,,,,,,,,,</u><br>!!! Disk Check Size Failure!!<br>వ్<br><u>******************************</u><br>Do you wish to continue with disk size failure?:<br>561<br>ო                                          |                                                         |  |                |  |     |  |  |

### **Step 11** Click **Power on** to power on the VM. The first boot takes a while as the new disk has to be expanded.

Ш

#### **Figure 10: Power On VM**

![](_page_16_Picture_437.jpeg)

### <span id="page-16-0"></span>**Configuring Cisco CMX Release 10.5.x and Later**

After the Cisco CMX is deployed, you can install and configure a Cisco CMX virtual machine (VM). Note the following points:

- Cisco CMX does not have a node install menu. However, there is a first-boot script that checks if a configuration exists on the device. If the script does not find a valid configuration, it launches the setup routine and initiates network configuration tasks using the CLI, followed by the initial setup tasks on the browser.
- The new first-boot script determines if the initial configuration is completed, and then displays the normal login prompt. If the initial configuration is not completed, the default login prompt is displayed.

**Note** The **cmxctl node install** command is no longer valid.

To install and configure a Cisco CMX VM, follow these steps:

**Step 1** Right-click the Cisco CMX VM and click **Open Console.**

The CentOS initial boot displays 3 options, with the last option, **rescue image**, being selected by default. Retain the selection and wait for 5 seconds.

**Step 2** Enter the login name cmxadmin and password cisco, as prompted.

#### **Figure 11: Console Window**

![](_page_17_Picture_4.jpeg)

**Step 3** Press **Enter** when prompted, as shown in the figure below.

**Figure 12: Press Enter**

![](_page_17_Picture_7.jpeg)

- **Step 4** Enter a new password for the root user and reconfirm it when prompted. The password should meet the minimum requirements listed on the screen.
	- The root password is used only for the root operating system configuration and not for the cmxadmin user functions. **Note**

Starting Cisco CMX Release 10.6.3, you are not required to enter new password for root user.

- **Step 5** Enter a new password for cmxadmin user and reconfirm it. The password should meet the minimum requirements listed on the screen.
	- The cmxadmin password is used for logging in to the Cisco CMX account for future network admin configurations. **Note**

**Figure 13: Set Passwords**

![](_page_17_Figure_14.jpeg)

**Step 6** Enter the following network configuration parameters when prompted.

#### • **Hostname**

- **IP Address**
- **Netmask**
- **Gateway**
- **DNS Server**
- **Search Domain Name**

**Figure 14: Network Configuration Parameters**

```
Configuring Network...
Please enter hostname: cisco-cmx-centos7-test8
Please enter IP address: 172.19.28.248
Please enter netmask: 255.255.255.8
Please enter gateway: 172.19.28.1
Please enter DNS server: 171.70.168.183
Please enter search domain name: cisco.com
Are the network settings correct?: yes
```
**Step 7** Confirm the network configurations when prompted.

**Step 8** The network is restarted and a success message is displayed.

**Figure 15: Network Configuration Success Message**

![](_page_18_Picture_228.jpeg)

**Step 9** (Optional) Enter the NTP server name or the IP address of the NTP server when prompted.

**Figure 16: NTP Server Configuration**

![](_page_19_Picture_3.jpeg)

**Note**

• After installation, the task of changing the NTP information either through the CLI or the GUI is not supported. Use the **cmxos reconfigure** command from the CMX CLI to change the NTP information. The following example shows a workaround to change the NTP information.

```
cmxctl stop
cmxctl stop ?a
!Go to root user
su
!Run the timezone script
/opt/cmx/bin/tzselect
!Logout of the box
exit
!Log back in and check the timezone
date
!Restart the services
cmxctl start agent
cmxctl start
```
**Step 10** Configure a time zone and save the changes.

**Figure 17: Configuring <sup>a</sup> Time Zone**

![](_page_20_Picture_378.jpeg)

**Step 11** (Optional) Encrypt the /opt partition of the disk. You can perform disk encryption during the installation process or at a later time.

- If you do not want to perform disk encryption, enter **N** and complete the CMX operating system configuration process. However, we recommend that you perform disk encryption after the CMX operating system configuration is complete, using the **cmxos encryptdisk** command. The time taken for disk encryption is equal to the amount of data available on the /opt partition.
- If you want to perform disk encryption, enter **y**. The system performs the /opt folder backup operation and enters the rescue mode. Confirm the passphrase for encrypting the disk. A system reboot is mandatory if you perform disk encryption during the installation. After the reboot, you must complete the CMX operating system configuration from https://<*ip address or CMX DNS name*>:1984.

**Figure 18: Disk Encryption**

![](_page_21_Picture_3.jpeg)

**Step 12** Access the URL when prompted.

**Figure 19: Access URL for CMX Configuration - No Disk Encryption**

![](_page_21_Picture_206.jpeg)

**Step 13** Open the URL https://*<ip-address>*:1984 when prompted in the browser. The Cisco Mobility Services Installation sign-in window is displayed.

#### **Figure 20: Sign-In Window**

![](_page_21_Picture_207.jpeg)

**Step 14** Enter your cmxadmin credentials and proceed with the installation.

**Note** Use Step 13 and Step 14 while installing a new CMX VM.

## <span id="page-22-0"></span>**Installing Cisco CMX Using Web Interface**

Launch the Cisco CMX user interface using Google Chrome 40 or later, and follow these steps:

**Step 1** In the Cisco CMX web interface, enter the login credentials for a Cisco CMX administrator and click Sign in to continue. The login username is **cmxadmin**. Use the password that was configured when the system was started for the first time. **Figure 21: Welcome Window**

![](_page_22_Picture_315.jpeg)

**Step 2** Choose the Cisco CMX type as either **Location** or **Presence**. The installation is initiated and services are started. Note that this may take a few minutes.

![](_page_22_Picture_316.jpeg)

The sequence of events is as follows:

**a.** Consul Configuration

- **b.** DB Installation
- **c.** Schema Migration
- **d.** InfluxDB Configuration
- **e.** Cassandra Installation
- **f.** Node Registration
- **Step 3** Click **Please click to continue setup** or press **Enter** to proceed to the main portal.
	- You can monitor the progress of the installation either through the graphical status display or the console output. Note that this console is for display only. **Note**

![](_page_23_Picture_288.jpeg)

The installation is complete. If this is a reinstallation, the **Cisco CMX Welcome** window is displayed. If this is a fresh installation, the user is automatically authenticated and the **Cisco CMX Welcome** is skipped.

**Step 4** Log in with the username **admin** and password **admin**.

**Figure 22: Welcome Screen**

![](_page_24_Picture_133.jpeg)

### **What to do next**

A **Edit User Settings** window is displayed, from where you can complete the initial configuration. You must now set a password for the admin user using this window.

#### **Figure 23: Edit User Settings**

![](_page_25_Picture_391.jpeg)

Procced to import Cisco WLC details and maps from Cisco Prime Infrastructure, and configure and test mail server settings.

Use https://<ip address> for all subsequent logins to the web user interface. Use https:// <ip-address>:1984 only for initial configuration.

# <span id="page-25-0"></span>**Verifying Installation of Cisco CMX in a VMware Virtual Machine**

You can verify the overall system health and status of the Cisco CMX services using the **System** tab in the Cisco CMX user interface. Ensure that all the services, memory, and CPU indicate a healthy status (green) for each Cisco CMX and Cisco CMX node, and that there is at least 1 active Cisco WLC.

The **System** tab contains the following subtabs:

- **Dashboard**—Provides an overall view of the system.
- **Alerts**—Enables you to view live alerts.
- **Patterns**—Enables you to detect patterns of various criteria, such as Client Count, CPU Usage, Memory Usage, and so on.

I

• **Metrics**—Enables you to view system metrics.

I